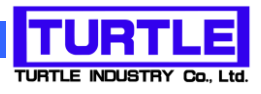

# TUSB-S01ACC

# USB インタフェース付き加速度データ取り込み器

# 取扱説明書

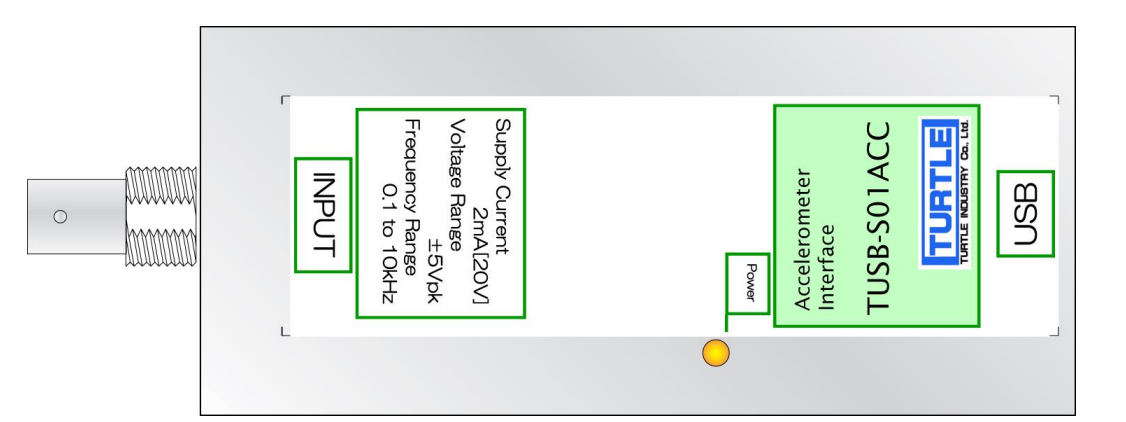

本文中のマークについて(必ず始めにお読み下さい) この取扱説明書には、あなたや他の人々への危害や財産への損害を未然に防ぎ、本 製品を安全にお使いいただくために、守っていただきたい事項を示しています。 その表示と図記号の意味は次のようになっています。内容をよみ理解してから本文 をお読み下さい。 この表示を無視して、誤った取扱をすると、人が死亡 または重傷を負う可能性がある内容を示しています。 この表示を無視して、誤った取扱をすると、人が損害 を負う可能性が想定される内容および物的損害のみの 発生が想定される内容を示しています。

- ① 製品の仕様および取扱説明書の内容は予告なく変更することがあります。
- ② 本製品および本取扱説明書の一部または全部を無断転載することは禁じられています。
- 3 本取扱説明書の内容は万全を期して作成いたしましたが、万が一ご不審な事やお気づ きの事がございましたら、(株)タートル工業 サービス課までご連絡下さい。
- ④ 当社では、本製品の運用を理由とする損失、逸失利益等の請求につきましては、上記に 関わらずいかなる責任も負いかねますので、予めご了承下さい。
- ⑤ 本製品は、人命に関わる設備や機器、高度な信頼性を必要とする設備や機器などへの組 込や制御などへの使用は意図されておりません。これら設備や機器などに本装置を使用 され人身事故、財産損害などが生じても、当社はいかなる責任も負いかねます。
- ⑥ 本製品およびソフトウェアが外国為替及び外国貿易管理法の規定により戦略物資(又は 役務)に該当する場合には日本国外へ輸出する際に日本国政府の輸出許可が必要です。

©2019 Turtle Industry Co., Ltd. All rights reserved. 株式会社タートル工業の許可なく、本書の内容の複製、改変などを行うことはできません。

Microsoft, Windows, Windows NT, は、米国 Microsoft Corporation の米国およびその他の 国における登録商標または商標です。

その他、記載されている会社名、製品名は、各社の商標および登録商標です。

# 使用上の警告と注意

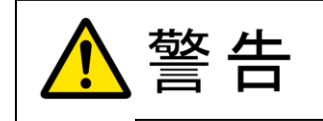

接続機器の電源を全て切断してから端子台への接続および取り外 しを行ってください。接続機器によっては感電の危険があります。

主意

端子に印加する電圧、電流は仕様に規定された値を守ってくださ い。過熱による火災や漏電のおそれがあります。

水や薬品のかかる可能性のある場所でご使用ならさないでくださ い。火災やその他の災害の原因となる可能性があります。

発火性ガスの存在するところでご使用なさらないでください。引火 により火災、爆発の可能性があります。

不安定な所には設置しないでください。落下によりけがをする恐れ があります。

煙や異臭の発生した時は直ちにご使用をおやめ下さい。USB ケーブ ルを取り外し、当社サービス課までご相談下さい。

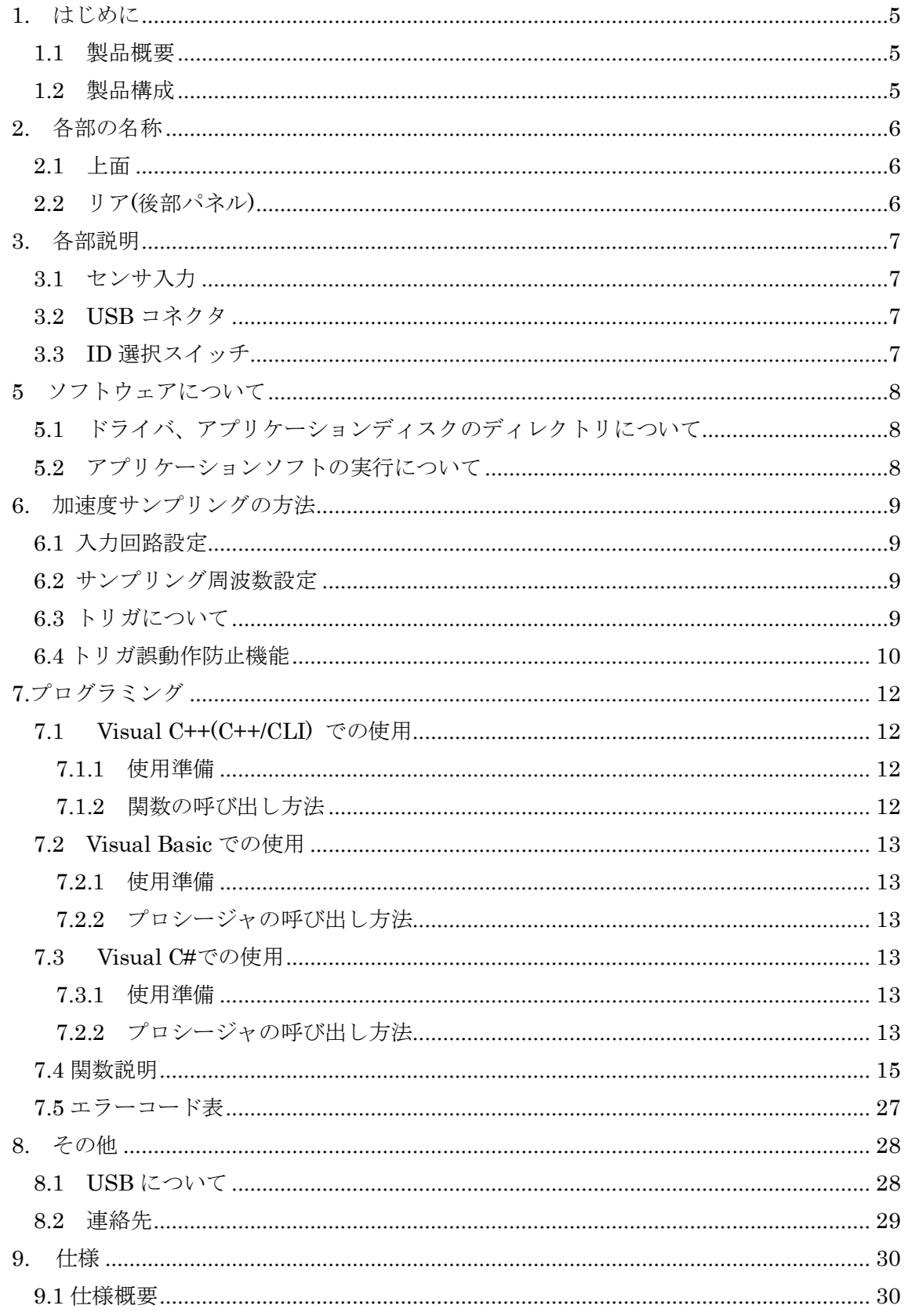

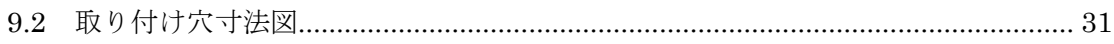

#### 1. はじめに

<span id="page-5-0"></span>この度は、(株)タートル工業製の USB インタフェース付き加速度センサ用データ収集ユ ニット TUSB-S01ACC をお買い求めいただき、誠にありがとうございます。

本書は、本製品の特徴、使用方法、取扱における注意事項、その他本製品に関する情報 など、本製品をご使用される上で必要な事項について記述されております。

誤った使用をすると本製品の破損だけでなく重大な事故が発生する事も考えられます。 本書の内容をよくご理解の上、正しくご使用下さる様お願いします。

#### <span id="page-5-1"></span>1.1 製品概要

本製品は、先進のインタフェースである USB( Universal Serial Bus)を使用したコンピ ュータインターフェースユニットです。コンピュータを使用して圧電型(電圧出力タイプ) 加速度ピックアップからのデータを取得し、記録する事ができます。ドライバソフトウェ ア、Visual C++ と Visual Basic のサンプルソフトウェアの他アプリケーションソフトウ ェアを利用できますので、これらの応用によって短時間に利用する事が可能です。

※ 初めて接続される時にはドライバのインストール作業が必用です。インストールマニ ュアルを参照してください。

#### <span id="page-5-2"></span>1.2 製品構成

本製品には以下の物が含まれます。

- ① TUSB-S01ACC 本体
- ② USB ケーブル(1m)

不足品などがあれば、当社サービス課までご連絡下さい。

## 2. 各部の名称

<span id="page-6-1"></span><span id="page-6-0"></span>2.1 上面

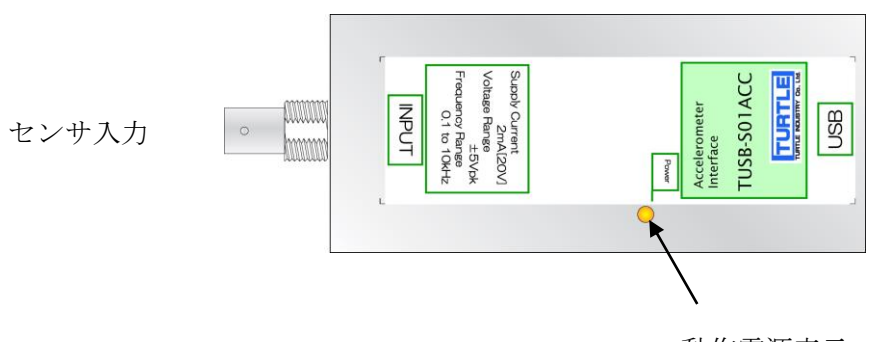

動作電源表示

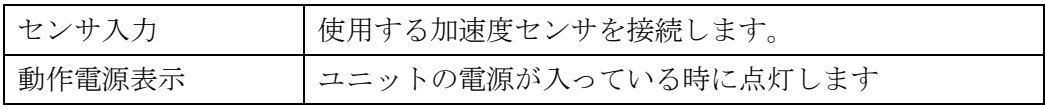

※ 加速度センサは付属しません。

<span id="page-6-2"></span>2.2 リア(後部パネル)

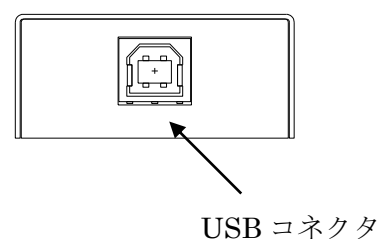

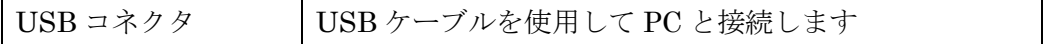

※ 初めて接続される時にはドライバのインストール作業が必用です。インストールマニ ュアルを参照してください。

#### 3. 各部説明

#### <span id="page-7-1"></span><span id="page-7-0"></span>3.1 センサ入力

加速度センサを接続します。使用できるセンサはプリアンプ内蔵の圧電型(電圧出力タイ プ)です。本ユニットは 2mA 定電流電源を内蔵しておりますので適合するセンサを使用し て下さい。

供給電源 約 20V 2mA

※ 電荷出力型の加速度センサは使用できません。

#### <span id="page-7-2"></span>3.2 USB コネクタ

付属の USB ケーブルを使用して、ご利用されるコンピュータまたはハブに接続してくださ い。

※ 初めて接続される時にはインストール作業が必用です。インストールマニュアルを参 照してください。

#### <span id="page-7-3"></span>3.3 ID 選択スイッチ

同一の PC に本装置を複数台接続する時に ID スイッチを使用します (工場出荷時は 0 とな っています) 。ID スイッチは本体内部にありますので、変更する場合は天板を取り外しま す。

変更方法

① 側面のネジを左右合わせて 2 個取り外します。

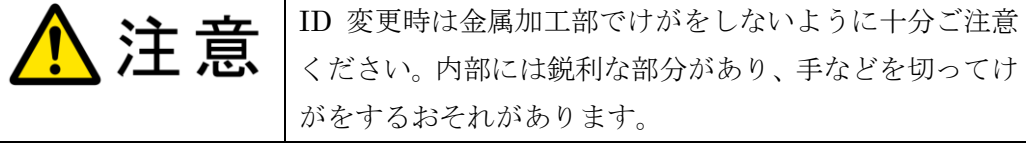

② 下記の場所にスイッチがありますので、精密ドライバーの先などで切り替え てください。

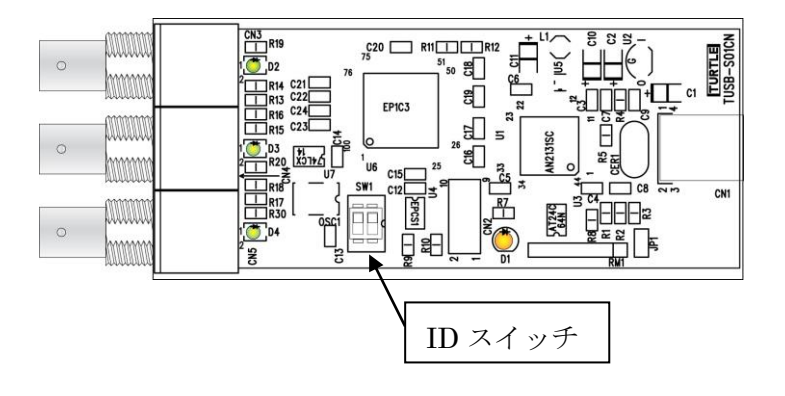

#### 5 ソフトウェアについて

#### <span id="page-8-1"></span><span id="page-8-0"></span>5.1 ドライバ、アプリケーションディスクのディレクトリについて

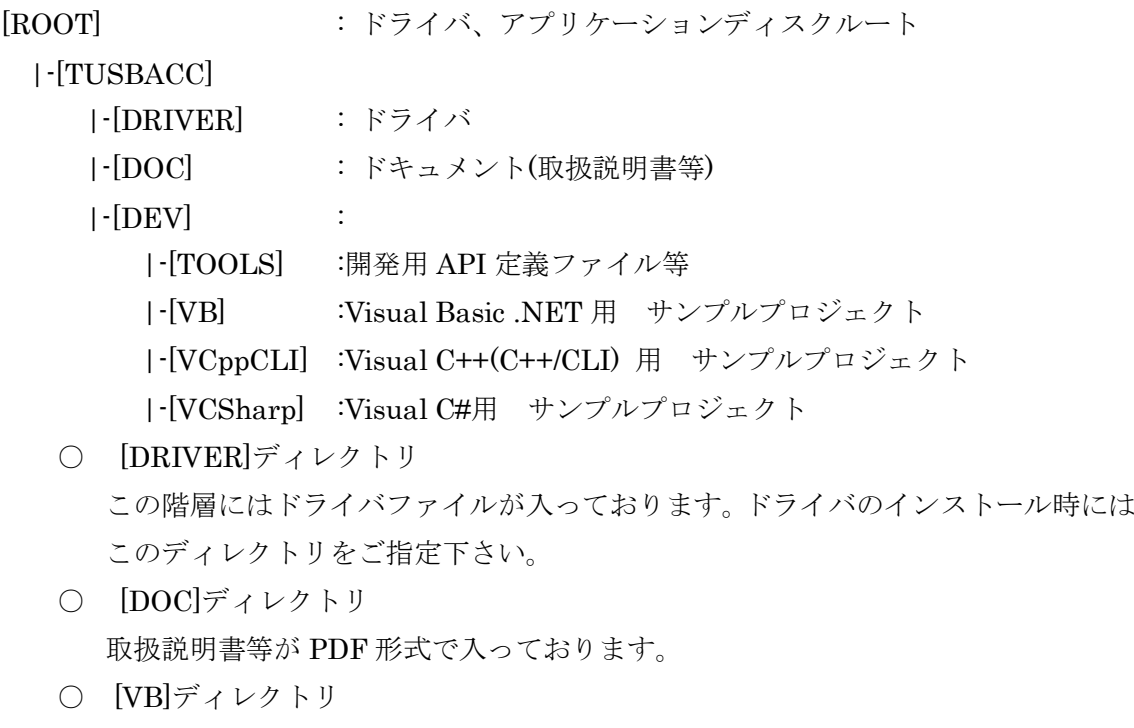

Visual Basic のサンプルプログラムがソースファイルを含めたプロジェクトとし て入っています。 ※

- [VCppCLI]ディレクトリ Visual C++(C++/CLI)のサンプルプログラムがソースファイルを含めたプロジェ クトとして入っています。
- [VCSharp]ディレクトリ Visual C#のサンプルプログラムがソースファイルを含めたプロジェクトとして入 っています。※
- [TOOLS]ディレクトリ 開発時に必要な各種ファイルが入っています。
- ※ ソフトウェアディスクは付属しません。ソフトウェアは弊社 Web サイトよりダウンロ ードしてください。

#### <span id="page-8-2"></span>5.2 アプリケーションソフトの実行について

プログラム取扱説明書を参照してください。

#### <span id="page-9-0"></span>6. 加速度サンプリングの方法

本ユニットは加速度センサからのデータを最速 100kHz のサンプリングレートで連続的 に取得する事が可能です。

サンプリングされたデータは一旦本ユニット内のメモリに保存され、次にドライバソフ トウェアによって順次先頭から読み出され PC 上のメモリに蓄積されます。アプリケーショ ンプログラムはそのドライバ上のバッファよりデータを読み出します。

#### <span id="page-9-1"></span>6.1 入力回路設定

入力フィルタや増幅率の設定はサンプリング開始前に行います。入力部にはローパスフ ィルタとハイパスフィルタがあり、ローパスフィルタは 10kHz 固定です。ハイパスフィル タは 0.1Hz、1Hz、10Hz から選択、増幅率は×1、×10、×100 から選択出来ます。これ らの選択は Tusbs01acc\_Input\_Set 関数で行います。

#### <span id="page-9-2"></span>6.2 サンプリング周波数設定

サンプリング開始前に内部サンプリングクロックの設定を行います。この値は 48MHz の 割り算の除数を設定する事によって決まります。たとえば除数として 480 を設定すると

 $48MHz \div 480 = 100kHz$ 

となります。

除数の設定は次の式の M と N を指定します

 $\hat{B}$   $\frac{1}{2}$   $M \times 10^{N}$  M:1~65536 N:0~4

これらの指定は Tusbs01acc\_Timer\_Set 関数で行います。

※ お使いのシステムによっては100kHzでは取り込みが間に合わない場合もあります(特 に複数台使用時)。実際の測定前に FifoPeak 関数などを使用して十分に検証してくだ さい。

#### <span id="page-9-3"></span>6.3 トリガについて

Tusbs01acc Sampling Start 関数を実行するとサンプリングを開始しますが、サン プリングデータは一時的なメモリに保管されメモリ容量に応じて古い方から順次消去され ます。有効なデータの開始点を決めるのがトリガです。トリガ条件が発生するとその時点 からのデータが有効であるとし保管します(プレトリガ機能使用の場合はその時点より前 になります)。トリガ条件としては次の 6 種類から選択できます。

[ソフトウェアトリガ]

PC 側からのトリガコマンド Tusbs01acc\_Sampling\_Trigger 関数によります [プラス側レベル]

サンプリング値が指定レベルより大きい場合

[マイナス側レベル]

サンプリング値が指定レベルより小さい場合

[絶対値レベル]

サンプリング値の絶対値が指定レベルより大きい場合

[立上り]

 サンプリング値が指定レベル以下から指定レベルより大きい値に変化した場合 [立下り]

 サンプリング値が指定レベル以上から指定レベルより小さい値に変化した場合 これらの指定は Tusbs01acc\_Sampling\_Start 関数により行います。

#### <span id="page-10-0"></span>6.4 トリガ誤動作防止機能

立上り、立下りトリガにはノイズによる誤動作防止帯が設けられています。×1 レンジの 時、立上りトリガは[指定レベル – 0.1v]未満の値を観測しないとトリガ検知を開始しません。 立下りトリガは[指定レベル + 0.1v]より大きい値を観測しないとトリガ検知を開始しませ  $h_{\circ}$ 

※ ×10 レンジの時誤動作防止電圧は 0.01v ×100 の時は 0.001v となります。 <×1 レンジで 1v に立ち上がりトリガ設定した時の例 >

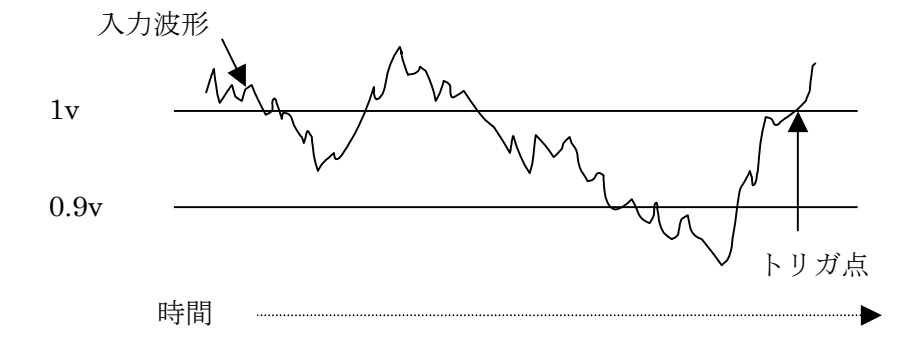

< ×1 レンジで 1v に立ち下がりトリガ設定した時の例 >

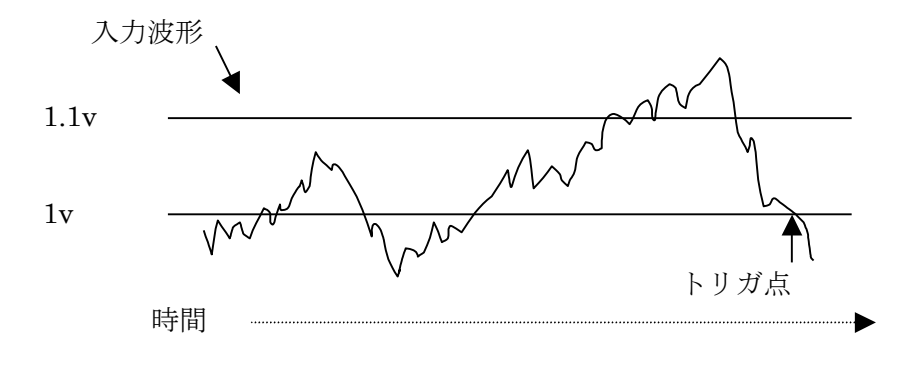

6.5 プレトリガ機能について

Tusbs01acc Sampling Start 関数においてプレトリガ数を設定するとトリガ条件発 生時より前のデータも取得可能です。ただし、Tusbs01acc Sampling Start 関数前の データは取得できません。

プレトリガ数を 0 以外の値に設定した場合、Tusbs01acc\_Sampling\_Start 関数実行 後プレトリガ数分のサンプリングが終了した時点でトリガ判定が有効となります。

6.6 データ取得の手順

Tusbs01acc\_Sample\_Start によってサンプリング動作開始して下さい。取得完了したデ ータの個数は Tusbs01acc\_Status\_Read によって確認できますので、必要に応じて Tusbs01acc\_Memory\_Read 関数でデータを読み出して下さい。連続的にデータを取得する 場合は Tusbs01acc\_Sample\_Start で設定したバッファ個数に達する前に読み出してくださ い。バッファ容量の空きが無くなるとサンプリングは停止します。

サンプリングを終了する場合は Tusbs01acc\_Sampling\_Stop を実行してください。

6.7 取得データについて

取得されるデータは全て符号付整数値です。×1 レンジにおいて取得整数値を電圧に変換 するには 6400 当たり 1V として変換してください。×10 レンジでは 6400 当たり 0.1V、× 100 レンジでは 0.01V となっております。

変換表

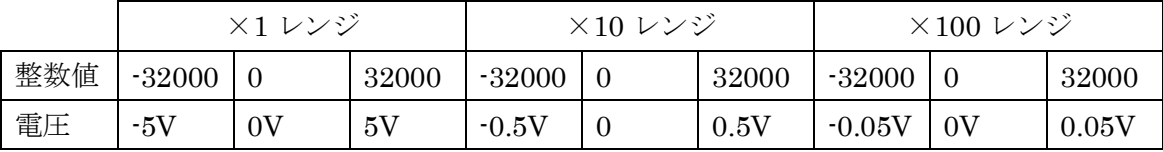

#### 7.プログラミング

<span id="page-12-0"></span>ここでは、Visual C++ 、Visual Basic、Visual C# で TUSB-S01ACC 応用アプリケーショ ンを開発する方法を説明します。本装置用のドライバをインストールするとドライバ操作 用の DLL(ダイナミックリンクライブラリ)ファイルが同時にインストールされます。応用 アプリケーションではこの DLL を介してドライバを操作します。

DLL を直接ロードして操作する方法もありますが、ここではソフトウェアセットに付属 の定義ファイル(Visual C++、Visual Basic 用のものが入っております)を利用した方法を説 明します。

開発ツールの使用方法についてはご説明いたしません。それぞれに付属のマニュアル かその他の資料をご参照ください。

※ 初めて接続される時にはドライバのインストール作業が必用です。インストールマニ ュアルを参照してください。

#### <span id="page-12-1"></span>7.1 Visual C++(C++/CLI) での使用

#### <span id="page-12-2"></span>7.1.1 使用準備

Visual C++で使用するために以下 2 つのファイルをソフトウェアセットから適当な場所 にコピーしてください。コピー先は指定しませんが、通常はプロジェクトのフォルダで支 障ありません。

TUSBSACC.H ヘッダファイル

※ ソフトウェアセット内の DEV¥TOOLS フォルダに有ります。 ヘッダファイルは関数を使用するソースコードファイルの適当な場所にインクルードして

ください。

※ ネイティブコードで使用する場合は TOOLS フォルダ下の Native フォルダ内の TUSBSACCh をインクルードし、TUSBSACC.lib をプロジェクトに追加してください。

#### <span id="page-12-3"></span>7.1.2 関数の呼び出し方法

デバイスドライバの操作は全て機能毎の関数を呼ぶ事によって実現されます。 Tusbs01acc Device Open 以外の関数は Tusbs01acc Device Open 関数が正常に処理され た後でないと有効にはなりません。各機能関数を呼び出す前に Tusbs01acc\_Device\_Open を実行して機能関数の使用が終了したら Tusbs01acc\_Device\_Close 関数を呼び出してデバ イスを開放してください。デバイスを一つのアプリケーションで実行する場合には通常ア プリケーションの初めに Open し、アプリケーションの終了時に Close すれば充分です。

1 つの TUSB-S01ACC デバイスを 2 つのアプリケーションで同時にオープンする事は出 来ません。1 つのアプリケーションでの Open~Close の間は他のアプリケーションで同じ

デバイスを操作する事はできません。

#### <span id="page-13-0"></span>7.2 Visual Basic での使用

#### <span id="page-13-1"></span>7.2.1 使用準備

Visual Basic で使用するために以下 1 つのファイルをソフトウェアセットから適当な場 所にコピーしてください。コピー先は指定しませんが、通常はプロジェクトのフォルダで 支障ありません。

TUSBSACC.vb 標準ライブラリファイル

※ ソフトウェアセット内の DEV¥TOOLS フォルダに有ります。 ライブラリファイルは既存項目の追加でプロジェクトに追加してください。

#### <span id="page-13-2"></span>7.2.2 プロシージャの呼び出し方法

デバイスドライバの操作は全て機能毎のプロシージャを呼ぶ事によって実現されます。 Tusbs01acc\_Device\_Open 以外のプロシージャは Tusbs01acc\_Device\_Open が正常に処理 された後でないと有効にはなりません。各機能のプロシージャを呼び出す前に Tusbs01acc\_Device\_Open を 実 行 し て プ ロ シ ー ジ ャ の 使 用 が 終 了 し た ら Tusbs01acc\_Device\_Close を呼び出してデバイスを開放してください。デバイスを一つの アプリケーションで実行する場合には通常アプリケーションの初めに Open し、アプリケー ションの終了時に Close すれば充分です。

一つの TUSB-S01ACC デバイスを 2 つのアプリケーションで同時にオープンする事は出 来ません。一つのアプリケーションでの Open~Close の間は他のアプリケーションで同じ デバイスを操作する事はできません。

#### <span id="page-13-3"></span>7.3 Visual C#での使用

#### <span id="page-13-4"></span>7.3.1 使用準備

Visual C#で使用するために以下 1 つのファイルをソフトウェアセットから適当な場所に コピーしてください。コピー先は指定しませんが、通常はプロジェクトのフォルダで支障 ありません。

TUSBSACC.cs 標準ライブラリファイル

※ ソフトウェアセット内の DEV¥TOOLS フォルダに有ります。 ライブラリファイルは既存項目の追加でプロジェクトに追加してください。

#### <span id="page-13-5"></span>7.2.2 プロシージャの呼び出し方法

デバイスドライバの操作は全て機能毎の関数を呼ぶ事によって実現されます。

Tusbs01acc\_Device\_Open 以外の関数は Tusbs01acc\_Device\_Open が正常に処理された後 でないと有効にはなりません。各機能の関数を呼び出す前に Tusbs01acc\_Device\_Open を 実行して関数の使用が終了したら Tusbs01acc\_Device\_Close を呼び出してデバイスを開放 してください。デバイスを一つのアプリケーションで実行する場合には通常アプリケーシ ョンの初めに Open し、アプリケーションの終了時に Close すれば充分です。

一つの TUSB-S01ACC デバイスを 2 つのアプリケーションで同時にオープンする事は出 来ません。一つのアプリケーションでの Open~Close の間は他のアプリケーションで同じ デバイスを操作する事はできません。

#### <span id="page-15-0"></span>7.4 関数説明

ここでは、各関数(プロシージャ)のもつ機能などの詳細を説明します。

## Tusbs01acc\_Device\_Open

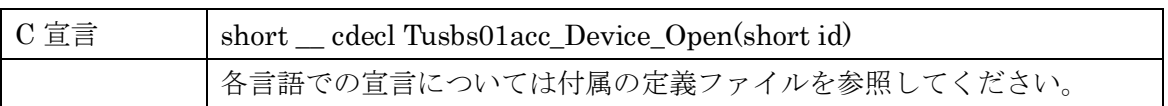

### 解説

指定 ID(ユニット番号選択スイッチの値)のデバイスをオープンします。 このデバイスに関する各種関数を使用する前に必ず呼び出す必要が有ります。

## 引数

id ユニット番号選択スイッチの番号(0-F)

#### 戻り値

## Tusbs01acc\_Device\_Close

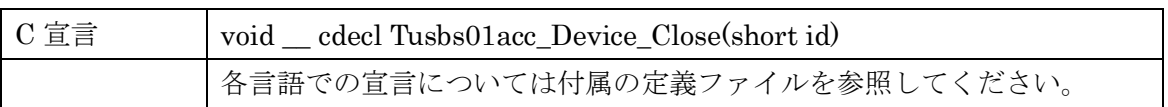

## 解説

指定 ID(ユニット番号選択スイッチの値)のデバイスをクローズします。

## 引数

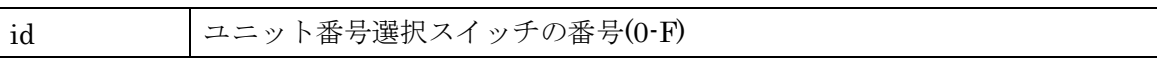

### 戻り値

なし

## Tusbs01acc\_Timer\_Set

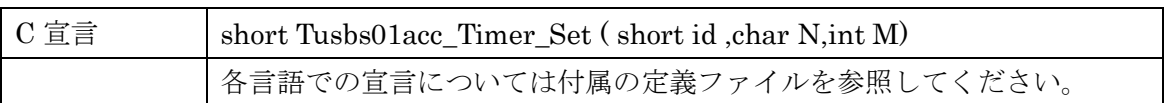

## 解説

サンプリング動作用のタイマーを設定します。 周波数 =  $48 \times 10^6 \div (M \times 10^N)$  N : 0~4 M : 1~65536 必ず 100kHz 以下となる様に設定します。

引数

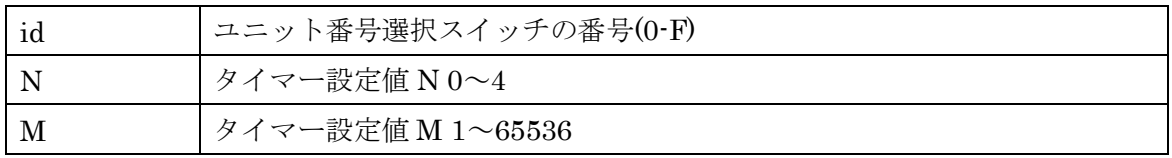

戻り値

## Tusbs01acc\_Input\_Set

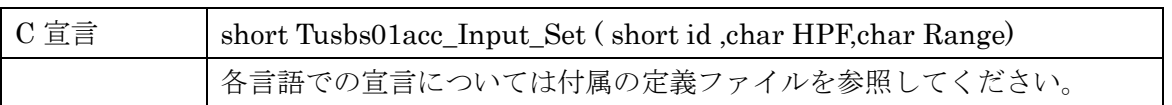

## 解説

入力フィルタと増幅率の設定をします。

## 引数

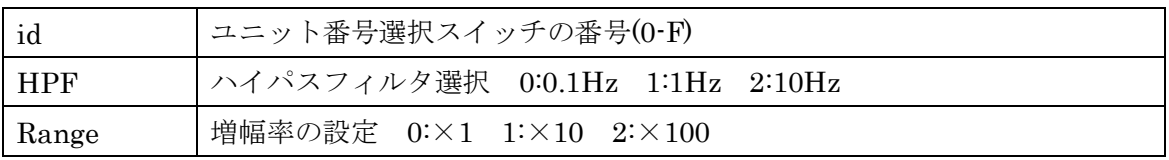

## 戻り値

## Tusbs01acc\_Sample\_Start

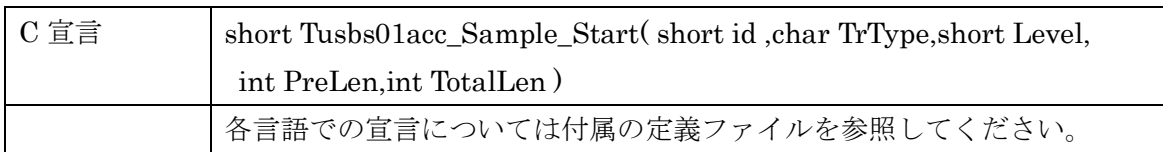

## 解説

データの取得を開始します。

## 引数

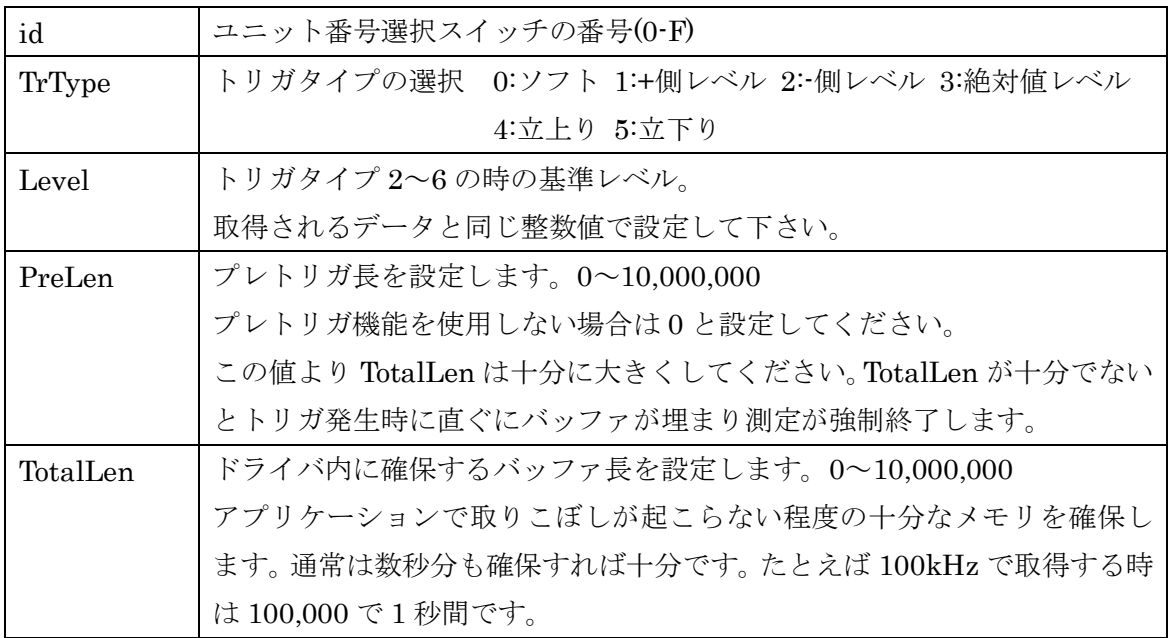

## 戻り値

## Tusbs01acc\_Status\_Read

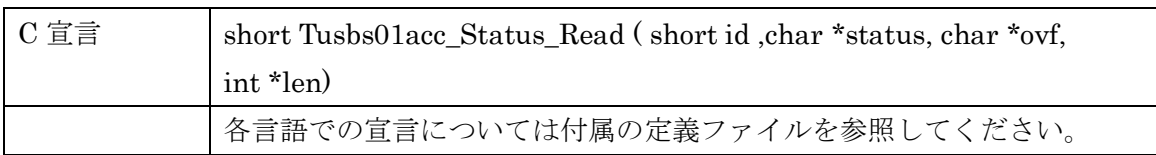

### 解説

現在の動作状態の確認を行います。

## 引数

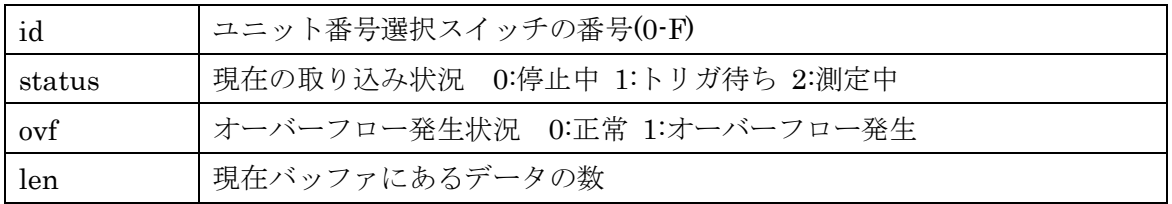

## 戻り値

## Tusbs01acc\_Memory\_Read

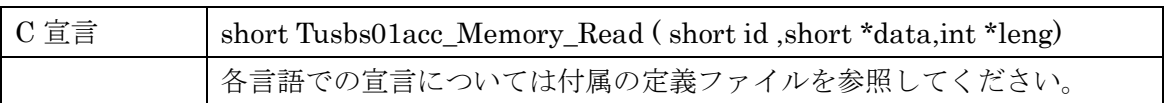

## 解説

取得済みのデータを読み込みます。

## 引数

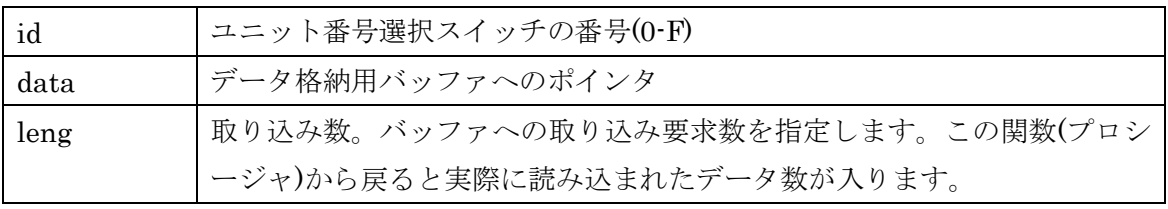

## 戻り値

## Tusbs01acc\_Sampling\_Stop

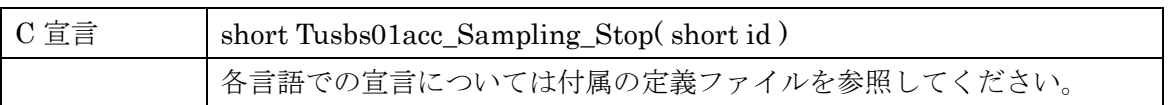

解説

連続取り込み動作を停止します。

## 引数

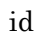

ユニット番号選択スイッチの番号(0-F)

## 戻り値

## Tusbs01acc\_Memory\_Clear

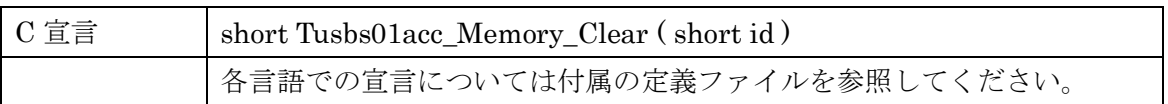

## 解説

連続取り込み時に確保されたメモリを解放します。

## 引数

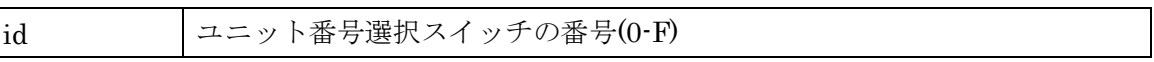

### 戻り値

## Tusbs01acc\_Sampling\_Trigger

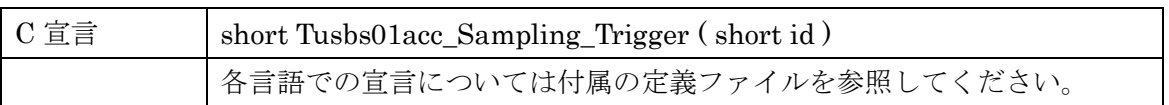

## 解説

ソフトウェアトリガ使用時にソフトウェアトリガを発生させます。

## 引数

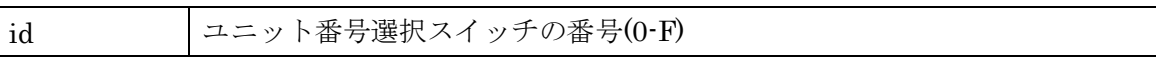

### 戻り値

## Tusbs01acc\_FifoPeak

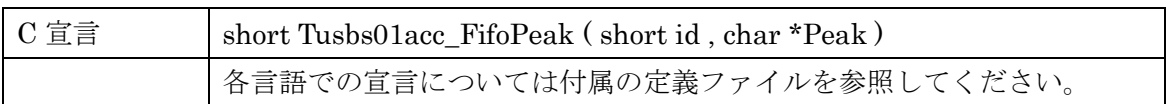

## 解説

ユニット内のメモリ使用率ピークを取得します。

目安としてご使用下さい。ここで表示される値が 100%に到達しなくてもメモリ使用率が 高い場合にはオーバーフローする場合があります。メモリオーバーフローの確認は Tusbs01acc\_Status\_Read をご使用下さい。

## 引数

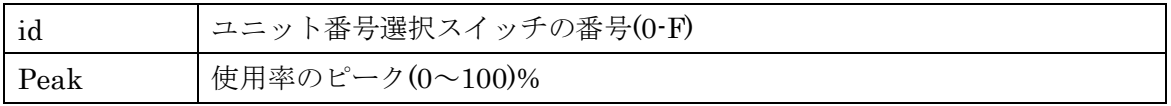

戻り値

#### <span id="page-27-0"></span>7.5 エラーコード表

各機能関数(プロシージャ)から戻る処理結果コードの値の表です。

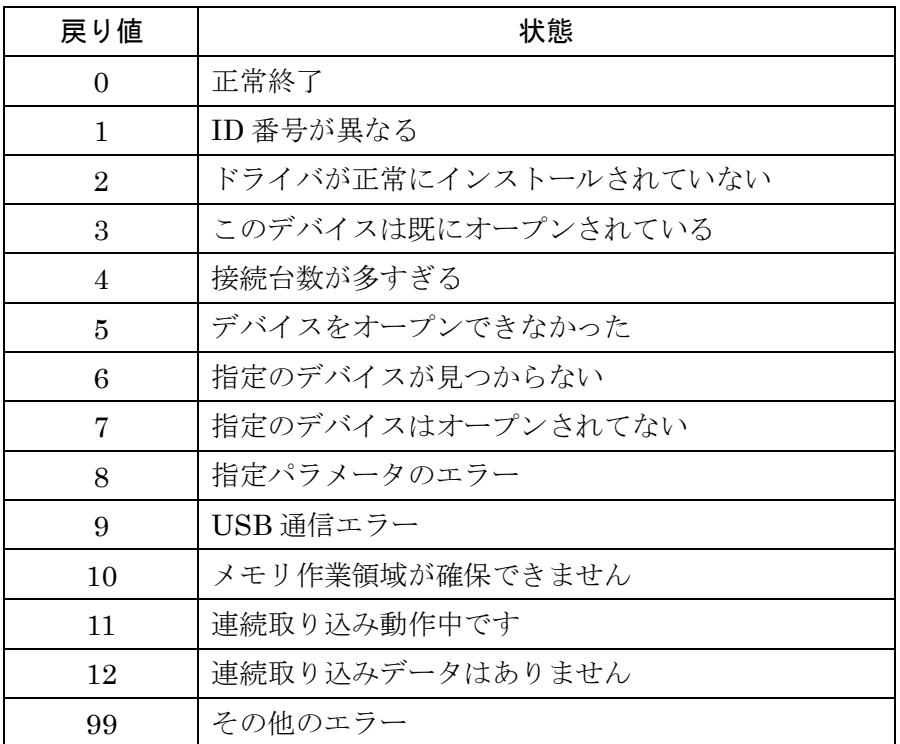

#### <span id="page-28-0"></span>8. その他

#### <span id="page-28-1"></span>8.1 USB について

USB とは Universal Serial Bus の頭文字の略で、新しいコンピュータのインターフェース バスです。インターフェースのコストが低く使い易い事などからパーソナルコンピュータ を中心に普及しました。USB1.1 の仕様では、1.5Mbps ロースピードデバイスおよび 12Mbps ハイスピードデバイスがあります。

※ ここでの記述は USB の一般的な記述となっております。

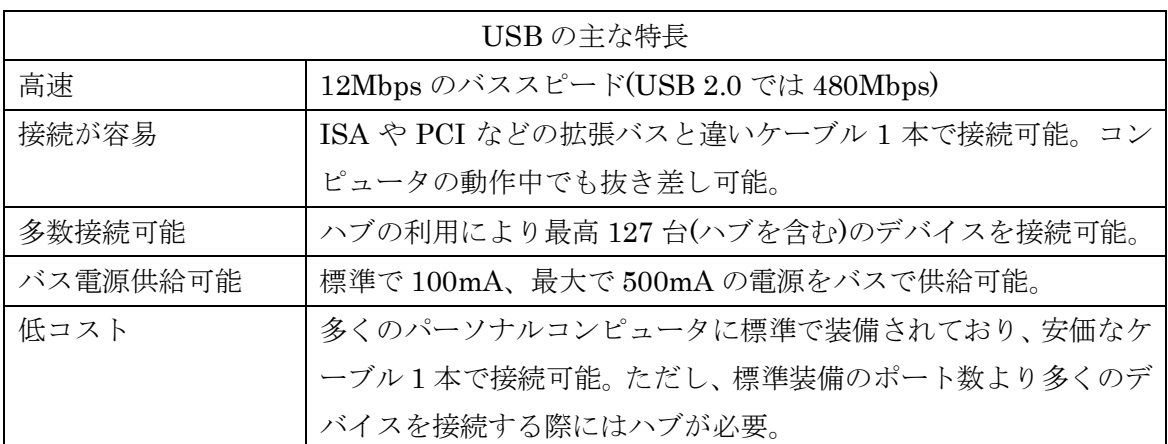

#### ハブについて

多数の USB を接続するにはハブデバイスが必要です。ハブは 1 本の USB 線(上流側)を複 数の USB 線(下流側)に分岐します。ハブにはバスパワードハブとセルフパワードハブがあ り、前者は上流側の電源により動作しますが、後者は外部電源により動作します。ホスト のポートからは標準で 100mA、最大 500mA の電流を供給する事が出来ます。バスパワー ドハブでは通常 100mA 未満の電流を消費するため、このハブに接続されたデバイスはバス から 500mA を供給される事は出来ません。100mA 以上の電流を消費するデバイスをバス パワードハブに接続する場合には注意が必要です。

#### ケーブルについて

USB ケーブルは A タイプと B タイプに分かれます。ホストのポートは A タイプ、デバイ ス側は B タイプとなっており、誤挿入が起こらない仕様になっております。

#### 転送速度について

USB の転送速度はきわめて高速ですが、接続されたデバイスの単位時間当たりのデータ転 送量総合計が最高転送量を超える事はありません。あるデバイスで大量のデータ転送を行 うと他のデバイスの転送速度に影響の出る可能性があります。

#### <span id="page-29-0"></span>8.2 連絡先

動作上の問題点および不明な点などのお問い合わせは下記までお願いします。 調査の上、当社よりご連絡差し上げます。

ご質問の際には動作環境等、なるべく詳細な情報を下さい。 特に次の情報は必ず記載してください。

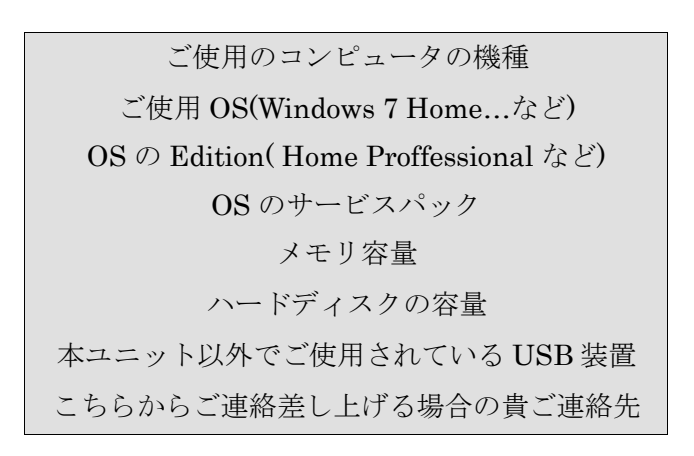

## 株式会社タートル工業

## ~ 技術部 技術課 サービス係 ~

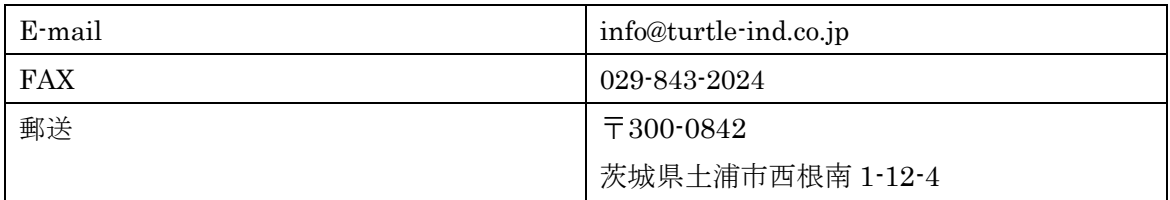

#### <span id="page-30-0"></span>9. 仕様

#### <span id="page-30-1"></span>9.1 仕様概要

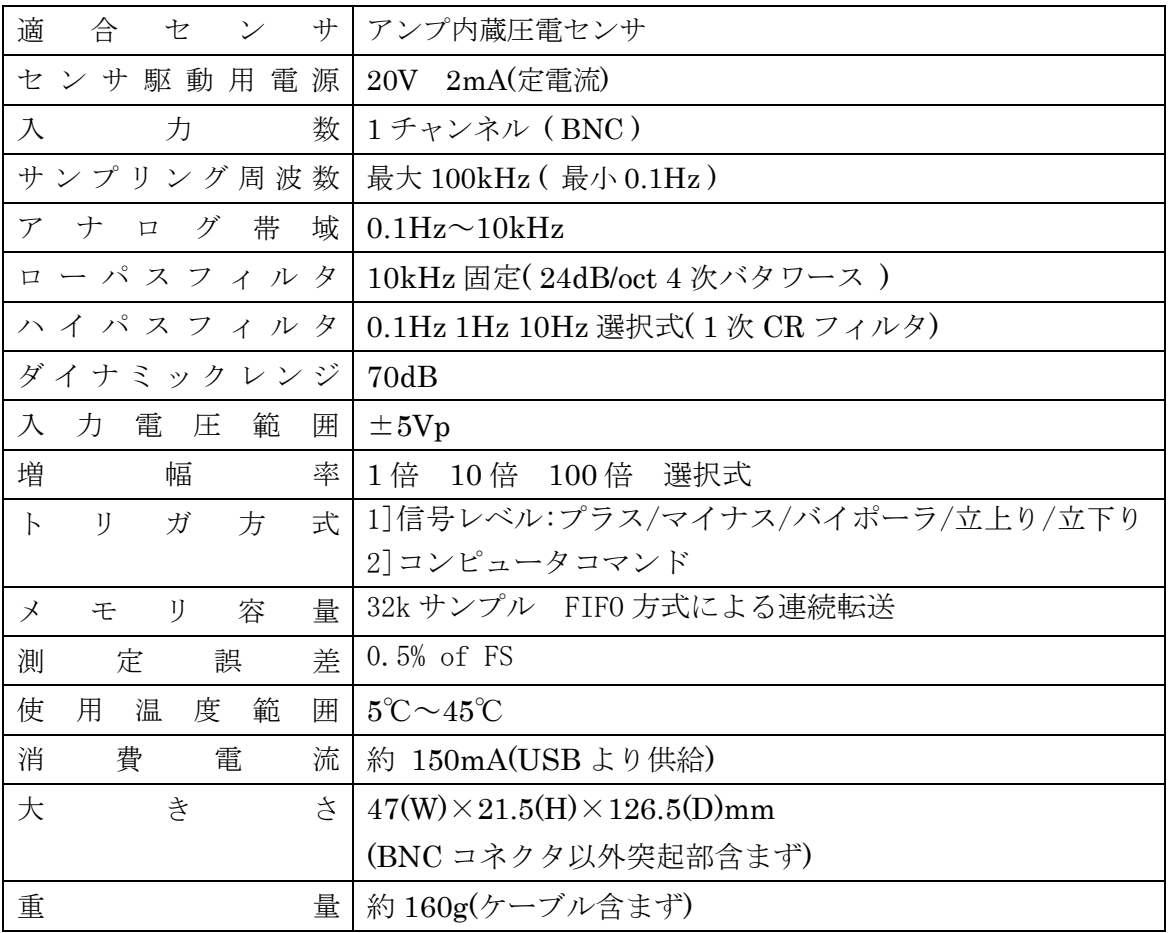

#### <span id="page-31-0"></span>9.2 取り付け穴寸法図

取り付け穴図です。底面から見た図(BOTTOM VIEW)です。取り付け穴は M3(ミリネジ) のタップです。

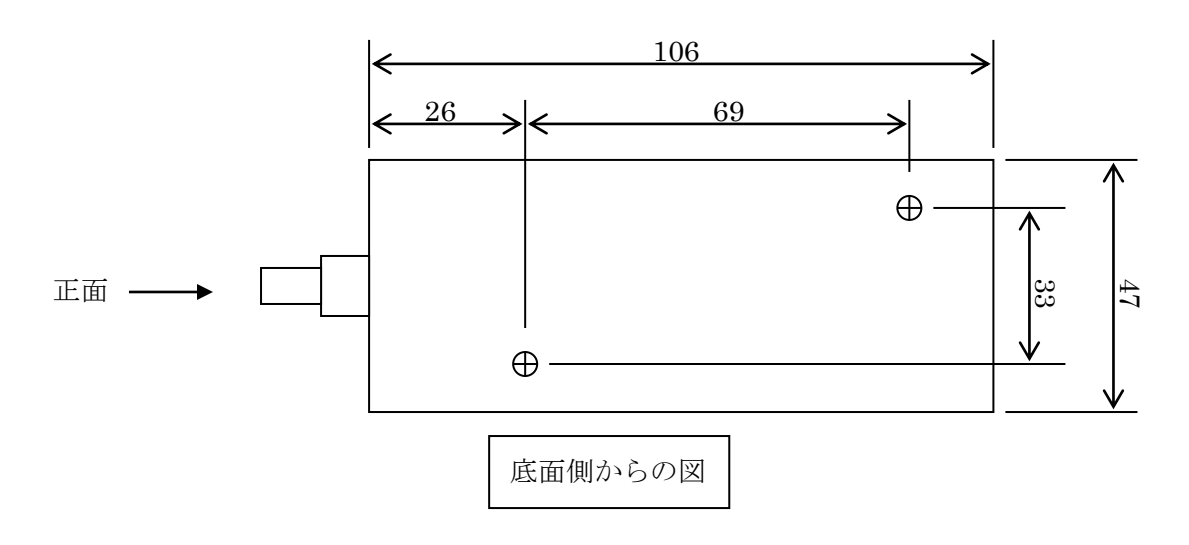

# TUSB-S01ACC 取扱説明書

(64bitOS 用ドライバ対応版)

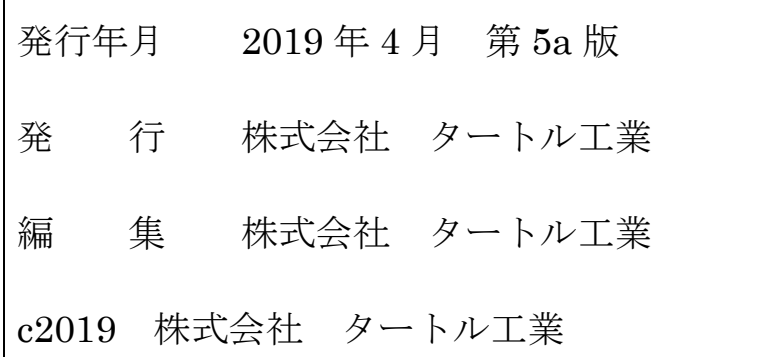